### **A&E Toolkit**

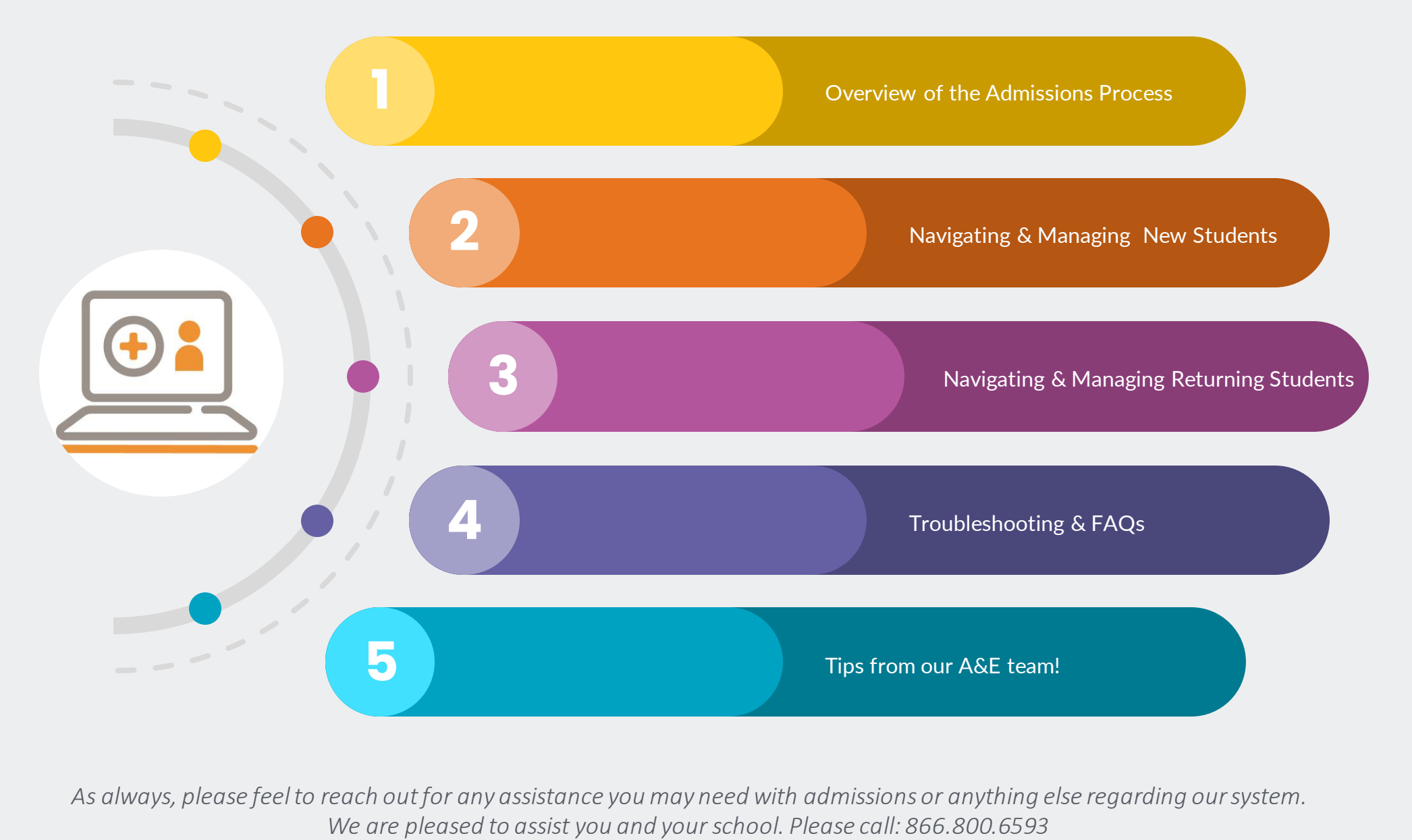

*As always, please feel to reach out for any assistance you may need with admissions or anything else regarding our system.* 

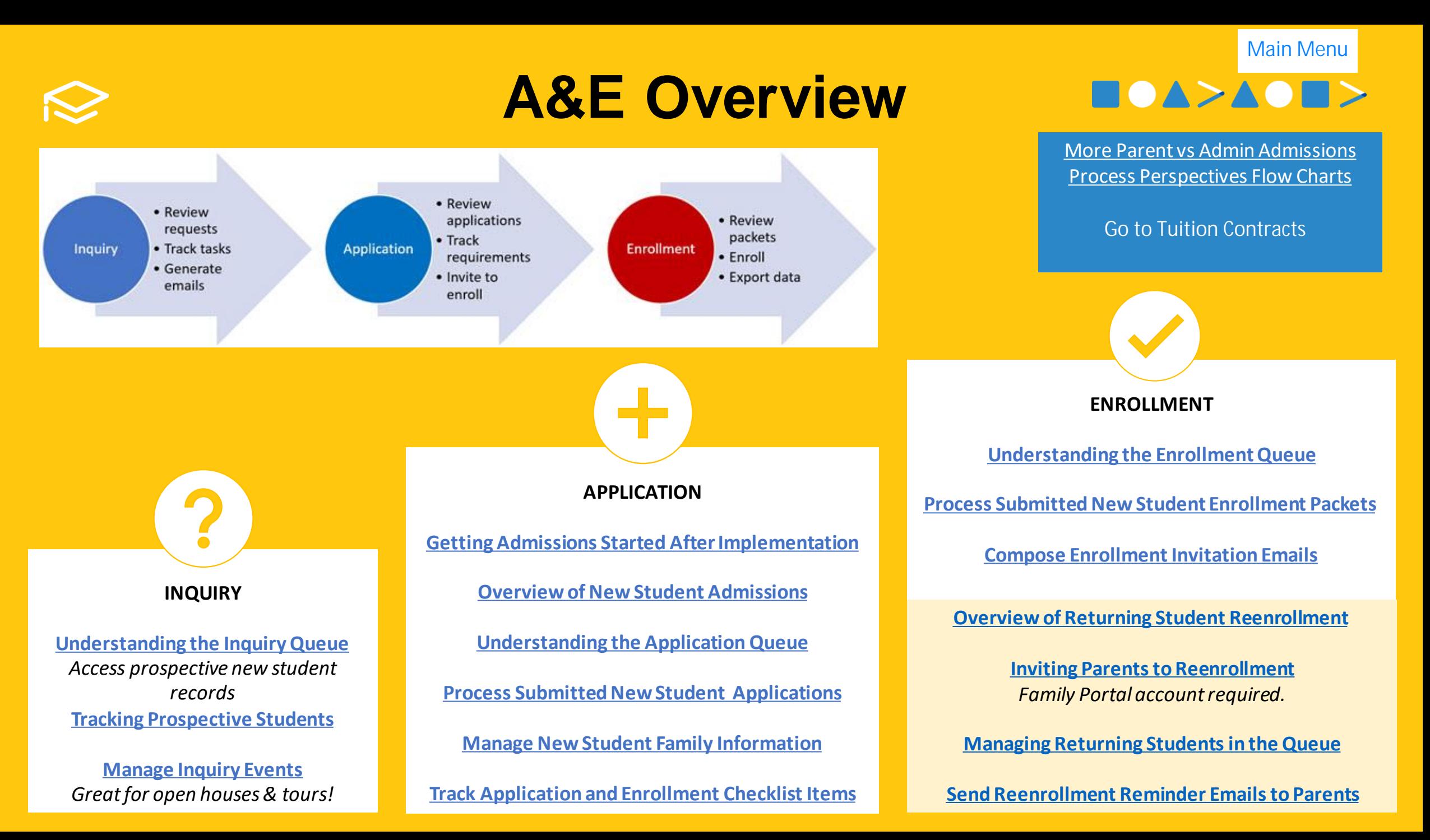

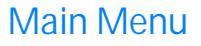

 $\blacksquare$   $\blacktriangle$   $\blacktriangleright$   $\blacktriangle$   $\blacktriangle$   $\blacktriangleright$ 

# **New Students**

#### **OVERVIEW**

- **Application** is for **new students.**
- New students must complete an **Application** packet **PRIOR** to completing an **Enrollment** packet.
- Applicants are processed in the **New Students** screen.
- The **New Students** screen displaysthe status of each inquiry, application and enrollment. *This allows you to pick up where you left off with each one. A history of status changes will display in the application record.*
- The New Students **dashboard** is for tracking where your applicants are in the admissions process.*Refer to this dashboard regularly to keep up with your workflow.*

#### **PROCESS**

- ✓ **[Review the APPLICATION packet & track requirements](https://www.nbshubhelp.com/FACTS_Management/FACTS_Application_and_Enrollment/New_Student_Admissions/04_Process_Submitted_New_Student_Applications)**
- ✓ **[Importing](https://www.nbshubhelp.com/FACTS_Management/FACTS_Application_and_Enrollment/New_Student_Admissions/04_Process_Submitted_New_Student_Applications)**
- ✓ **[Importing Decision Tree](https://www.nbshubhelp.com/FACTS_SIS/Admissions/New_Student_Admissions/04_Process_Submitted_New_Student_Applications)**
- ✓ **[Invite parents to enroll](https://www.nbshubhelp.com/FACTS_Management/FACTS_Application_and_Enrollment/New_Student_Admissions/04_Process_Submitted_New_Student_Applications)**
- ✓ **[Review the ENROLLMENT packet & track requirements](https://www.nbshubhelp.com/FACTS_Management/FACTS_Application_and_Enrollment/New_Student_Admissions/05_Processing_Enrollment_Packets)**
- ✓ **[Import the ENROLLMENT](https://www.nbshubhelp.com/FACTS_SIS/Admissions/New_Student_Admissions/05_Processing_Enrollment_Packets) packet**
- ✓ **[Next Steps](https://www.nbshubhelp.com/FACTS_SIS/Admissions/New_Student_Admissions/05_Processing_Enrollment_Packets)**

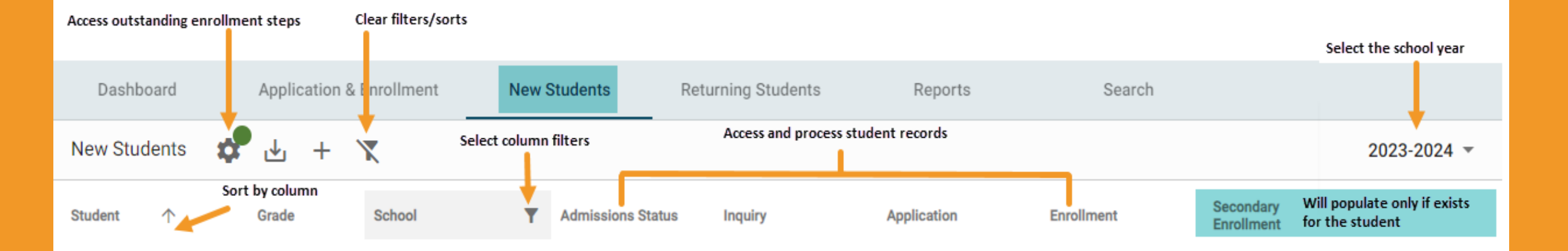

## **Returning Students**

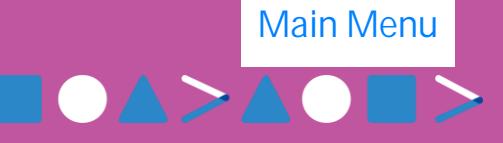

#### **[PROCESS](https://www.nbshubhelp.com/@app/auth/1/login?returnto=/FACTS_Management/FACTS_Application_and_Enrollment/01_Getting_Started/Returning_Student_Reenrollment?utm_source=deeplink%26utm_medium=copy%26utm_campaign=user_shared)**

\***Check to make sure grade levels are correct before creating the reenrollment records.**

- $\checkmark$  Create reenrollment records. Returning Students > Enrollment Setup
	- > Reenrollment Management >

**Create Reenrollment** 

- $\checkmark$  Review enrollment responsibility and SAVE.
- $\checkmark$  **[Send](https://www.nbshubhelp.com/FACTS_Management/FACTS_Application_and_Enrollment/Returning_Student_Reenrollment/Inviting_Parents_to_Reenrollment)** reenrollment invitation emails.
- $\checkmark$  Parents submit enrollment packets.
- **[Review](https://www.nbshubhelp.com/FACTS_Management/FACTS_Application_and_Enrollment/Returning_Student_Reenrollment/Managing_Returning_Students_in_the_Queue)** and import the submitted packets, tracking any other enrollment requirements, such as physical signatures and documents.
- ✓ **[Next Steps](https://www.nbshubhelp.com/FACTS_SIS/Admissions/New_Student_Admissions/05_Processing_Enrollment_Packets)**

#### **[Daily returning student tasks](https://www.nbshubhelp.com/FACTS_Management/FACTS_Application_and_Enrollment/01_Getting_Started/New_Student_Admissions)**

- ✓ **[Process](https://www.nbshubhelp.com/FACTS_Management/FACTS_Application_and_Enrollment/Returning_Student_Reenrollment/Managing_Returning_Students_in_the_Queue)**returning students.
- ✓ **[Track](https://www.nbshubhelp.com/FACTS_Management/FACTS_Application_and_Enrollment/Returning_Student_Reenrollment/Track_Reenrollment_Checklist_Items)** supplemental enrollment requirements.

#### **[Monthly/yearly Admin user tasks](https://www.nbshubhelp.com/FACTS_Management/FACTS_Application_and_Enrollment/01_Getting_Started/New_Student_Admissions)**

- $\checkmark$  Create reports to better understand your pipeline.
- $\checkmark$  Modify your checklists, reenrollment packet questions, or other materials to make reenrollment more efficient.

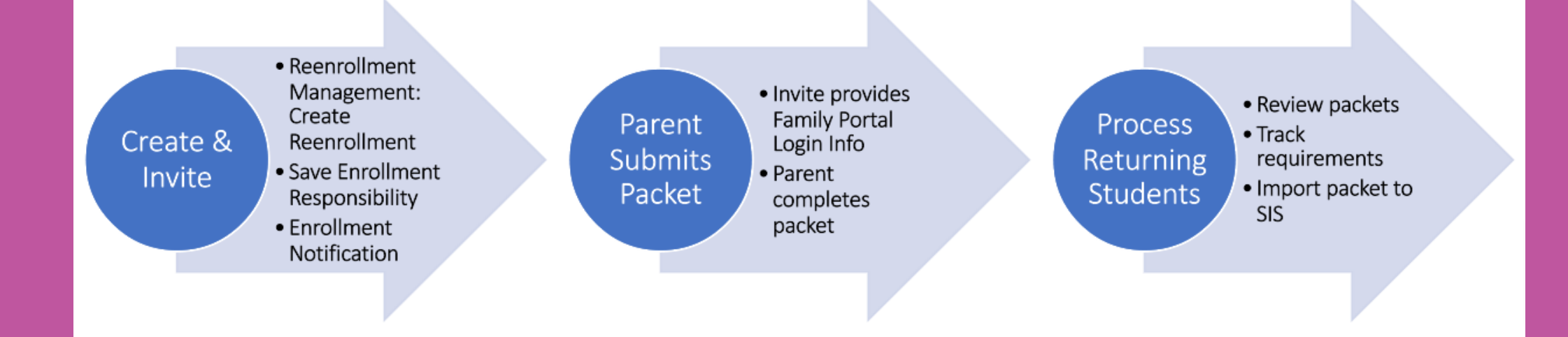

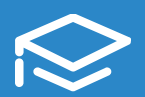

### **Tuition Contracts**

**Main Menu**

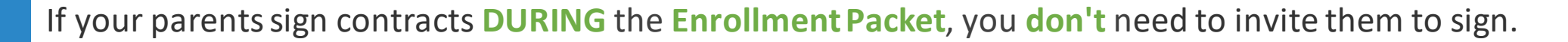

*If you have multiple signers, secondary parents will be automatically invited once enrollment responsible parents' sign.*

If your parents sign contracts **AFTER Enrollment Packets are completed,** use the following steps once financial agreements are finalized.

- 1. From**Enrollment**, click **Tuition Contracts** dashboard.
- 2. Select**Assigned**to view only individualsthat have not been invited.
- 3. Move your mouse cursor over a column to display the filter icon to filter the list.
- 4. Select students to display the "**Send Invitation"** option.
- 5. Click **Send Invitation** to email parents.
- 6. Select**Invited**to review those currently invited and the status of the contracts.

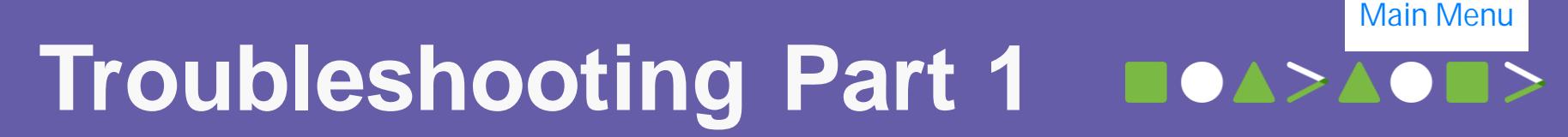

#### **How do I prevent creating duplicates in your system?**

While going through the import process for a packet, you'll see a step labeled **"Sync Setup Saved."** It's imperative that you synchronize current families/individuals with their existing IDs in the system. If the family/family individual doesn't appea r automatically when establishing person-to-person connections, you'll need to verify this individual is new to your system and then select **"new".**

- ✓ **Find their ID (main menu > families > search family last name > select family individual & get their ID top right)**
- ✓ **Navigate back to admissions > sync setup saved, and look them up by ID, making sure that we are tying them to someone already in the system.**

#### **How do I relocate packets to an alternate year or different grade level?**

This process is necessary when dealing with scenarios such as a parent submitting an application/enrollment packet for an i**ncorrect school year or mistakenly selecting the wrong grade level**. Additionally, it might be applicable if you initially anticipated a student's promotion to the next grade, but subsequently decide that retention is more suitable, even after the family has already finished the application/enrollment packet.

#### **Steps to rectify these situations effectively:**

✓ **Main Menu > Admissions > Application & Enrollment > Application (or Enrollment) > Application Parents (Enrollment Parents) > Type in Parents last name > search > you will then click where is says "# student application" ("# student enrollments) > then select "Assign to Different App" ("Assign to Different Packet") > You will see what their current packet is tied to and then below that you will see a drop-down box. From that drop down box, select the correct packet under the correct school year and grade level > then select "Submit"**

Once you have moved the packet(s) to the correct school year/grade level, you will need to update their admissions record as well. **Steps to update admissions record:**

✓ **Main Menu > Admissions > Search > type in students last name, click "Search" > you should see a record type: Admissions, you will want select where is says "finished, offer sent, offer accepted, App Submitted" > then on the left-hand side you will see drop down boxes, you will then want to update the Admission School Year and/or Grade level > save it on the bottom left-hand side.**

#### **SUPPORT**

As always, please feel to reach out for any assistance you may need with admissions or anything else regarding our system. We are pleased to assist you and your school. Please call: **866.800.6593**

#### **REMINDER**

The FACTS SIS & Admissions Support Line is for **STAFF only.** Parents must reach out to the school for assistance accessing the Family Portal.

**[Additional](https://www.nbshubhelp.com/@app/auth/1/login?returnto=/FACTS_Management/FACTS_Application_and_Enrollment/01_Getting_Started/Troubleshooting_and_FAQs_for_Application_and_Enrollment?utm_source=deeplink%26utm_medium=copy%26utm_campaign=user_shared)  [Troubleshooting &FAQs](https://www.nbshubhelp.com/@app/auth/1/login?returnto=/FACTS_Management/FACTS_Application_and_Enrollment/01_Getting_Started/Troubleshooting_and_FAQs_for_Application_and_Enrollment?utm_source=deeplink%26utm_medium=copy%26utm_campaign=user_shared)**

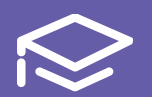

### **Main MenuTroubleshooting Part 2 BOAPAC**

**When searching for a student, what happens when you see an admissions record highlighted in red?** An admissions record highlighted in red should not cause concern. This indicates that no grade level has been designated for that particular admissions record..

✓**Click on the admissions status > on the left-hand side, choose a grade level in the drop-down box > save changes in the bottom left corner. After you hit return, you will now see that the row is no longer highlighted in red.**

#### **How do I edit an inquiry form?**

It might become necessary to perform these steps if you encounter a situation where altering the initially listed year or grade is required based on the parent's input. Similarly, if a parent initially applied for a specific grade level but subsequent discussions reveal a more appropriate grade for the child, these updates become relevant.

#### **Here's how to carry out these adjustments:**

✓**Main Menu > Admissions > Application & Enrollment > Inquiry > Select the student's name that you wish to make changes to > towards the bottom left of the page, select the student's name under "Forms" > then select the pencil icon at the top, to the right of where it says "Inquiry Form" > make the changes you wish to then be sure to SAVE at the top – "Save Form"**

#### **How do I un-import an already submitted application or enrollment packet?**

You might find it necessary to perform this action when you've imported a packet, but now there are changes needed to be made.

✓**You will need to reach out to your account manager or our Helpline. They will be able to unimport that packet for you.**

#### **SUPPORT**

As always, please feel to reach out for any assistance you may need with admissions or anything else regarding our system. We are pleased to assist you and your school. Please call: **866.800.6593**

#### **REMINDER**

The FACTS SIS & Admissions Support Line is for **STAFF only.** Parents must reach out to the school for assistance accessing the Family Portal.

**[Additional](https://www.nbshubhelp.com/@app/auth/1/login?returnto=/FACTS_Management/FACTS_Application_and_Enrollment/01_Getting_Started/Troubleshooting_and_FAQs_for_Application_and_Enrollment?utm_source=deeplink%26utm_medium=copy%26utm_campaign=user_shared)  [Troubleshooting &FAQs](https://www.nbshubhelp.com/@app/auth/1/login?returnto=/FACTS_Management/FACTS_Application_and_Enrollment/01_Getting_Started/Troubleshooting_and_FAQs_for_Application_and_Enrollment?utm_source=deeplink%26utm_medium=copy%26utm_campaign=user_shared)**

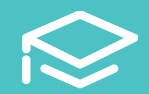

### **Tips for Success**

*Here are a few tips and tools for you to grow in your use & knowledge of FACTS Admissions!*

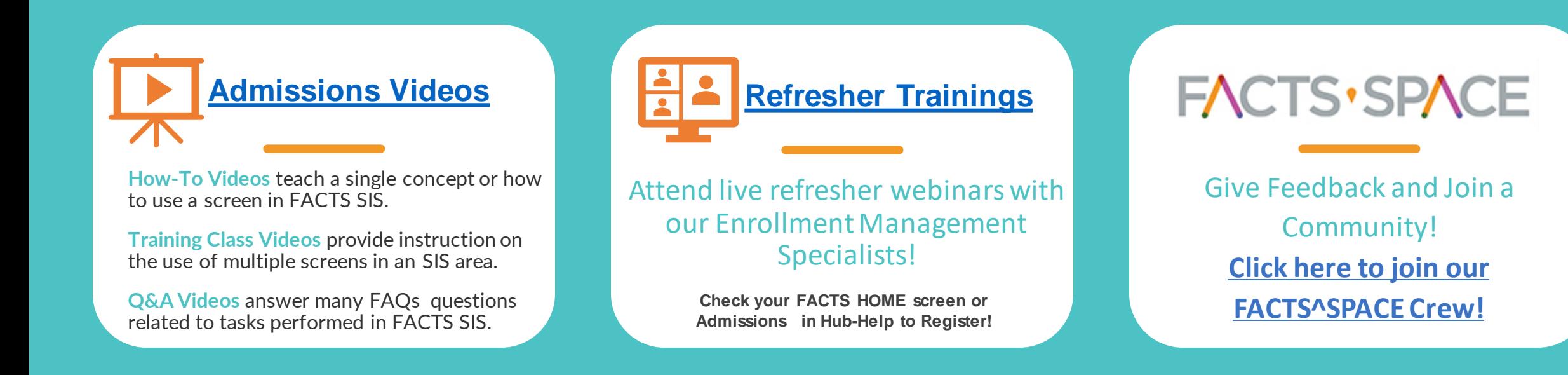

*As always, please feel to reach out for any assistance you may need with admissions or anything else regarding our system. We are pleased to assist you and your school.* Please call: 866.800.6593

**Main Menu**

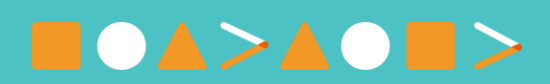